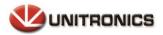

U90Ladder / VisiLogic /UniLogic and software utilities system requirements

## **Contents**

| Minimum System Requirements               |
|-------------------------------------------|
| UniLogic Installation                     |
| Firmware Update and Management3           |
| Firmware Management                       |
| Windows USB Driver Installation5          |
| Windows XP5                               |
| Windows 8/107                             |
| Disabling Driver Signature Enforcement7   |
| Manually Installing Driver, Windows 8/109 |
| Known Issues                              |

For compatible and stable systems please follow the system requirements in the table below.

| Processor               | Intel® Pentium 4                                |
|-------------------------|-------------------------------------------------|
|                         | AMD® Athlon                                     |
|                         | 2.4GHz or faster processor                      |
| Operating system        | 32/64 - bit operating systems                   |
|                         | Microsoft Windows XP Service Pack 3 Windows 7   |
|                         | Windows 8 Windows 10                            |
| RAM                     | 1GB for U90Ladder and VisiLogic                 |
|                         | • 2GB for UniLogic (4G recommended)             |
| Hard disk Storage Space | 300MB for U90 Ladder and VisiLogic              |
|                         | • 1GB for UniLogic                              |
| Screen resolution       | 1024x768, 24-bit colors and small font settings |

Recomendedd to turn OFF windows UAC (User Account Control) >Then Reboot your PC > Login as administrator.

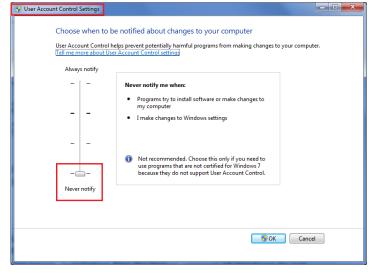

Save the setup file on your desktop and make sure that the installation file is not blocked (Right click on the file>Properties) If yes, just click on the unblock button:

| Attributes: | Read-only Hidden Advanced                                                                |
|-------------|------------------------------------------------------------------------------------------|
| Security:   | This file came from another computer and might be blocked to help protect this computer. |
|             | OK Cancel Apply                                                                          |

Install the software.

Go to the properties of the software' shortcut and under compatibility ticked verify the Privilege Level "Run this program as an administrator".

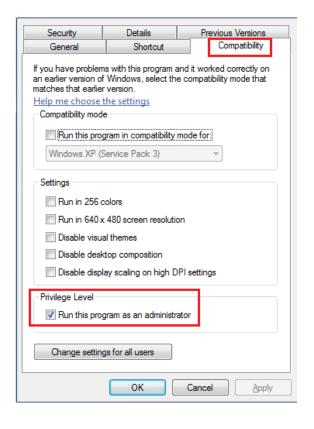

Notes Windows XP: the UniLogic<sup>™</sup> installation will also include SQL 2008 R2 Express. The UniLogic<sup>™</sup> installation files for higher versions of Windows do not require SQL 2008 R2 Express.

# **UniLogic Installation**

- 1. Download the UniLogic setup file.
- 2. Run the setup and follow the onscreen directions.

# **Firmware Update and Management**

When you download a project, UniLogic checks to see if the firmware in the controller is compatible with the UniLogic version. If not, UniLogic displays the following message, which includes directions for updating the firmware.

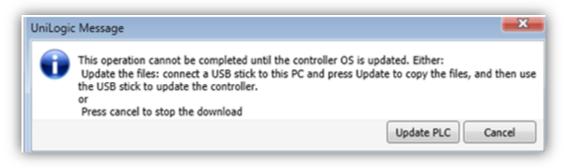

In some cases, the download might proceed, but when it is complete, the controller panel displays a message with instructions: HMI Version Mismatch message.

## Firmware Management

The PLC tab on the program ribbon offers Firmware Management tools.

Click Firmware Manager to locate all firmware files on your PC. You can then select the desired firmware and copy it onto a USB stick (DOK) and install it in the controller.

If you have an Internet connection, you can click Update Firmware to connect to the Unitronics website and download any new firmware releases.

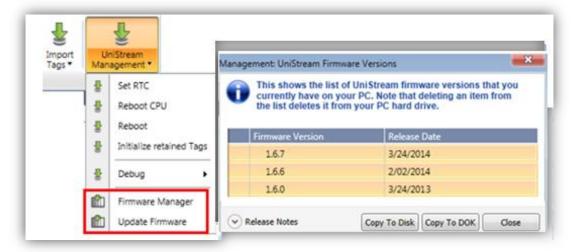

To install firmware via UniApps:

- 1. Plug a USB stick containing the firmware into the panel's USB port.
- 2. Open UniApps by pressing the upper right corner of the panel for several seconds.
- 3. From the System tab, Select Upgrades.
- 4. Under Panel Upgrade, press Upgrade PLC.

|                 | niApps       | 03:16:15 PM 01 Dec 2013 |               | Upgrades              | 03:16:26 PM 01 Dec 2013      |
|-----------------|--------------|-------------------------|---------------|-----------------------|------------------------------|
| Display & Audio | Touch Screen | Upgrades                | Panel Upgrade | I/O Units Upgrade CPU | Upgrades Application Upgrade |
| C               |              |                         |               |                       |                              |
| Time & Date     | Control      | About                   |               | Upgrade PL            | i.c                          |
| $\odot$         |              |                         |               |                       |                              |
| System Me       | mory Network | k Utilities             | System 0      | Memory Net            | work Utilities               |

5. Wait for the system to complete the process.

| Download X                                                            |
|-----------------------------------------------------------------------|
| Select the UniStream PLC download target:                             |
| © Ethernet 192.168. 1 . 2 Online Port 0 Download Port 0<br>© US8      |
| 🔊 USP-104-810 - 00:0D:22:00:00:81                                     |
|                                                                       |
|                                                                       |
| Select the UniStream <sup>™</sup> device that you want to connect to. |
|                                                                       |
| Upload Data Download Cancel                                           |

# Windows USB Driver Installation

Depending on your version of Windows, you may need to install the USB drivers manually in order to establish UniStream - PC communications.

Note that you can simply choose to connect to UniStream via Ethernet for application download, Online Test mode, etc, thereby skipping the need to install USB drivers.

Under Windows 7, the USB driver installs automatically without issues.

## Windows XP

To install the driver manually, follow the directions below:

- 1. Connect the UniStream device to the PC using the USB cable.
- 2. The Found New Hardware Wizard opens; click Cancel.

| Found New Hardware Wiz | ard                                                                                                    |
|------------------------|----------------------------------------------------------------------------------------------------|
|                        | Welcome to the Found New<br>Hardware Wizard<br>This wizard helps you install software for:<br>****<br>If your hardware came with an installation CD<br>or floppy disk, insert it now.<br>What do you want the wizard to do?<br>Install the software automatically [Recommended]<br>Install from a list or gpecific location (Advanced)<br>Click Next to continue. |
|                        | Cancel                                                                                                    |

- 3. On the UniLogic ribbon, select PLC and then click Communication.
- 4. The Discovery window opens, ensure that USB is selected. If the USB driver is not installed, this information appears in the window; click on the hyperlink "Click Here" as shown in the following figure.

| PLC Ladder Hel                                                                                                    | p             |           |                |           |                             |                  |                  |   |
|----------------------------------------------------------------------------------------------------|---------------|-----------|----------------|-----------|-----------------------------|------------------|------------------|---|
| Online Verify C                                                                                                    | Communication | Compile   | Rebuild<br>All | Defrag    | Export<br>Memory Allocation | Export<br>Tags • | Import<br>Tags • | N |
| Communication                                                                                                    |               |           |                |           | Debug                       |                  | _                |   |
| 🗕 🗘                                                                                                    | Discovery     |           |                |           |                             |                  | <b>×</b>         | - |
| Untitled'<br>ct<br>kardware Configuration<br>Controller Model<br>Local I/O Modules<br>Remote I/O<br>LC Communications<br>adder<br>Module1<br>MI<br>Module1<br>- Screen1<br>ctions<br>kata Tables | -             | t 192.168 | . 1 . 2        | Online Po |                             | ad Port:         | D                |   |
|                                                                                                    |               |           |                |           | Ok                          |                  | Cancel           | ן |

5. During the driver installation process, Windows may raise questions about testing and compatibility. Select Continue Anyway.

| Softwar  | e Installation                                                                                                    |
|----------|----------------------------------------------------------------------------------------------------|
| <u>.</u> | The software you are installing has not passed Windows Logo<br>testing to verify its compatibility with Windows XP. ( <u>Tell me why</u><br><u>this testing is important.</u> )<br>Continuing your installation of this software may impair               |
|          | or destabilize the correct operation of your system<br>either immediately or in the future. Microsoft strongly<br>recommends that you stop this installation now and<br>contact the software vendor for software that has<br>passed Windows Logo testing. |
|          | Continue Anyway                                                                                                    |

6. When the driver installation is complete, Discovery will begin searching for Hardware. When Discovery finds the connected UniStream device, it will appear in the list; and may be selected as the Communication Target.

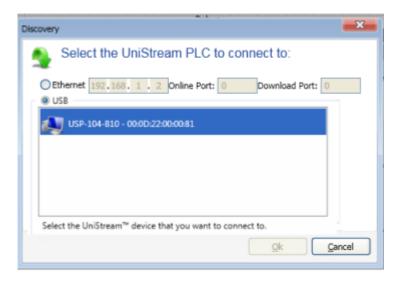

## Windows 8/10

The PC to UniStream USB connection is via Ethernet. However, Windows 8 and 10 identify it (incorrectly) as a serial connection.

This is why you must install the driver manually according to the following instructions:

In addition, note that the UniStream USB driver is not digitally signed. This means that you must disable driver signature enforcement **before** you can install the driver.

#### **Disabling Driver Signature Enforcement**

 Hold down the Shift key while selecting Restart. Restart is located under Power options menu (Windows 8: located under Charms or on the login screen) (Windows 10: located on the Start Menu). The PC will reboot, enabling you to select Troubleshoot.

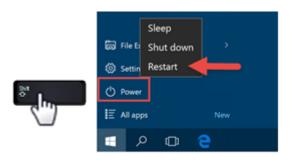

2. Select Troubleshoot > Advanced options> Startup Settings.

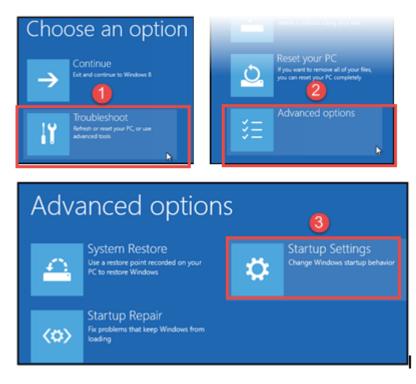

3. Click Restart, and when Startup Settings opens, press F7 to disable driver signature enforcement; upon restart, digital signature enforcement is disabled.

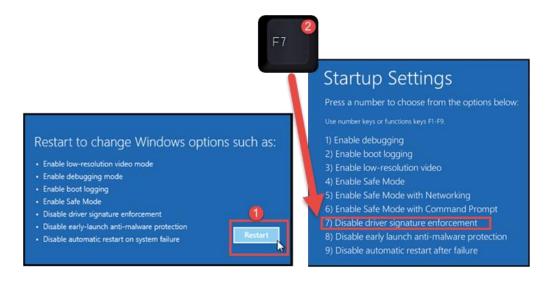

#### Manually Installing Driver, Windows 8/10

1. After you install UniLogic, connect your UniStream to your PC; and then open Device Manager.

The connected UniStream will appear as a USB Serial Device; right-click it and select Update Driver Software.

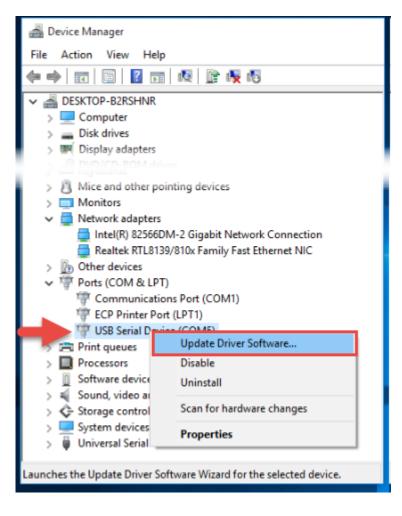

2. Select Browse my computer software; then click Browse.

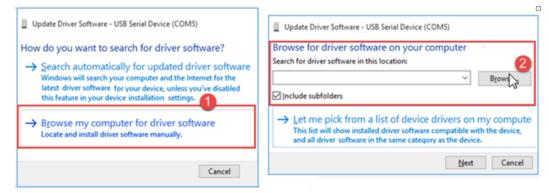

3. Click Have Disk, and then navigate to the driver location, typically C:\ProgramData\Unitronics\UnLogic\Drivers and then click Open..

| Select the device driver you want to install for this hardware.                                                                                                    | Look in:     | Drivers            |                |                                                          | · 0 🕫               |
|----------------------------------------------------------------------------------------------------|--------------|--------------------|----------------|----------------------------------------------------------|---------------------|
| Select the manufacturer and model of your hardware device and then click Next If you have a disk that contains the driver you want to install, click Have Disk. Show compatible hardware | Quick access | Name<br>dpinst     | ice            | Date modified<br>8/17/2015 1:13 AM<br>10/14/2012 7:19 PM | Type<br>File folder |
| Model                                                                                                    | This PC      | (12) Onition       | 105            | 10/14/2012 1:19 PW                                       | setup inic          |
| This driver is digitally signed.                                                                                                    |              | ۲                  |                |                                                          | 2                   |
| Tell me why driver signing is important                                                                                                    |              | File <u>n</u> ame: | Unitronics     | ~                                                        | Open 2              |
| Next Cancel                                                                                                    |              | Files of type:     | Setup Informat | ion (*.inf) 🕓                                            | Cancel              |

4. The correct driver should now appear under Model, click next to install it. If Installation is successful, Windows displays a Success message.

| Update Driver Software - USB Serial Device (COM5)                                      |                                                                         |
|----------------------------------------------------------------------------------------|-------------------------------------------------------------------------|
| Select the device driver you want to install for this hardware.                        |                                                                         |
| Select the manufacturer and model of your hardware device and then click Next.         | Update Driver Software - Unitronics Unistream USB Ethernet/RNDIS Gadget |
| Show compatible hardware                                                               | Windows has successfully updated your driver software                   |
| Model<br>Unitronics Unistream USB Ethernet/RNDIS Gadget                                | Windows has finished installing the driver software for this device:    |
|                                                                                        | Unitronics Unistream USB Ethernet/RNDIS Gadget                          |
| Ins arver is not agricult signed:ave Disk      Tell me why driver signing is important | Close                                                                   |
| Cancel                                                                                 |                                                                         |

5. Check Device Manager; the driver should now be listed under Network adapters.

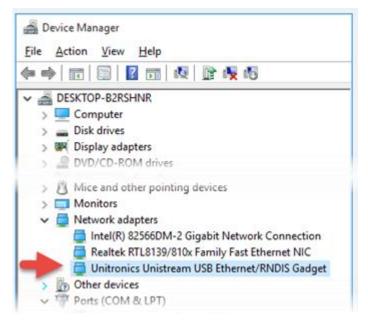

# Known Issues

Windows Versions and UniLogic Project Issues

The UniLogic installation uses different databases:

- Windows XP uses SQL 2008
- Window 7 and up use an internal database.

This causes issues when porting complete UniLogic projects, individual Ladder functions (UDFBs), and HMI screens:

- Opening a project that was written in Windows 7 (or later)in Windows XP will cause UniLogic to shut down.
- Trying to upload a project into XP that was downloaded using Windows 7 (or later)
- Importing Ladder functions and HMI screens that were written in Windows 7 (or later)in Windows XP will cause UniLogic to shut down.